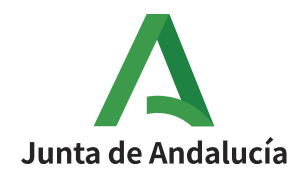

## **PROCEDIMIENTO DE SOLICITUD TELEMÁTICA DE TÍTULOS**

## **BACHILLERATO**

Se accede a Secretaría Virtual de los Centros Docentes Andaluces a través de este enlace:

<https://www.juntadeandalucia.es/educacion/secretariavirtual/accesoTramite/302/>

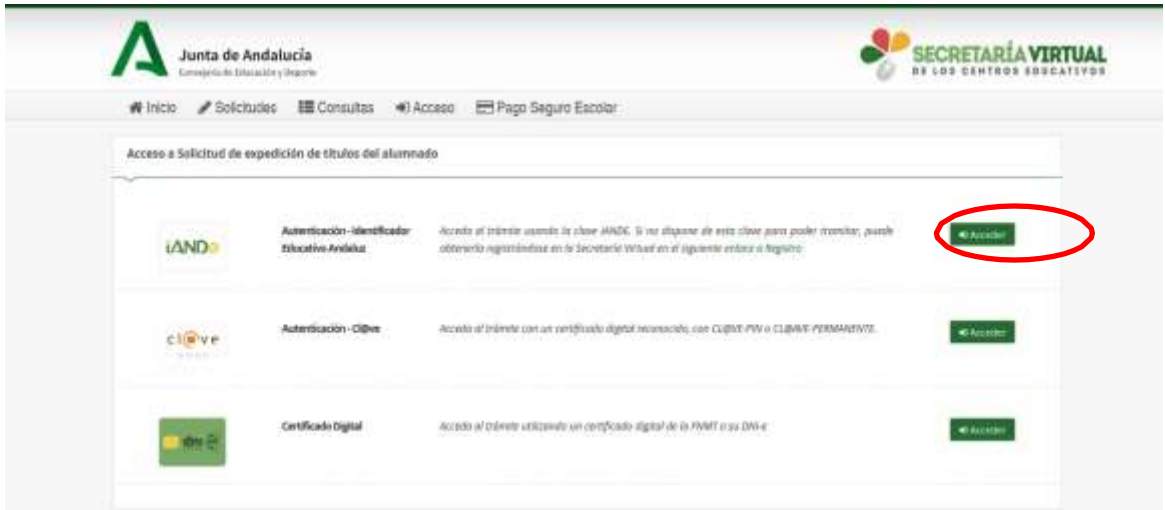

Es recomendable **seleccionar el acceso con la clave iANDE** porque de esta manera se incorporan automáticamente los datos del alumno/a solicitante.

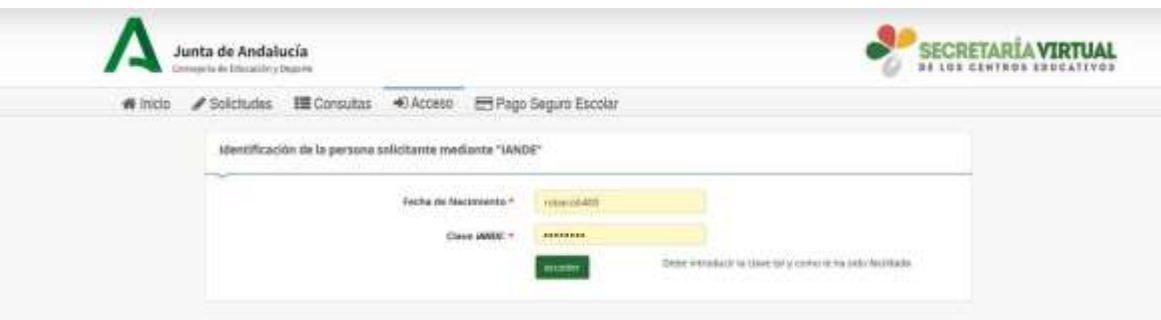

Si no recuerdan su clave iANDE, pueden consultarla en iPasen en el apartado Comunicaciones o solicitarla a través de este enlace:

<https://www.juntadeandalucia.es/educacion/secretariavirtual/autenticacion/registroUsuarioIANDE/>

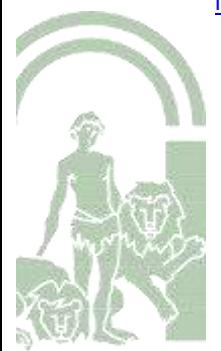

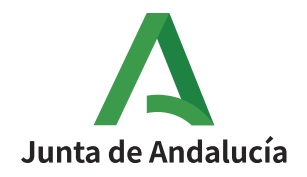

A continuación, cumplimentamos los **DATOS PERSONALES y DATOS FAMILIARES** de la persona solicitante.

En la siguiente página, **DATOS DE LA SOLICITUD – CENTRO AL QUE SE DIRIGE LA SOLICITUD** introducimos:

- manualmente el código **04700156** que corresponde a nuestro centro **I.E.S. BAHÍA DE ALMERÍA** y lo seleccionamos.
- seleccionamos la enseñanza de la que desea solicitar el título **BACHILLERATO.**

A continuación, marcamos las opciones que consideremos en los siguientes apartados:

- Situación personal (Liquidación de tasas).
- Consentimiento expreso de consulta de datos de identidad de la persona solicitante.
- Acreditación de las circunstancias declaradas (familia numerosa, etc.)

Llega el momento de **abonar las tasas** según nuestras circunstancias.

Información de pago

Abonar las tasas no significa que la matrícula o solicitud de expedición de título se realice de forma automática.

Cuando pulse el botón, se abrirá una ventana de la plataforma de pago de la Junta de Andalucía. Se le ha confeccionado una tasa con la información suministrada con un importe de

Al hacer el pago telemático, el importe anterior tiene un descuento ya aplicado de:

Una vez abonadas las tasas tendrá que continuar con el proceso para presentar la matrícula o solicitud de expedición de título. Abonar las tasas no significa que la matrícula o solicitud de expedición de título se realice de forma automática.

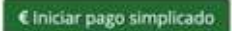

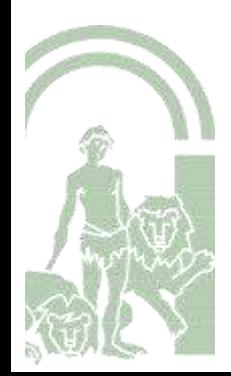

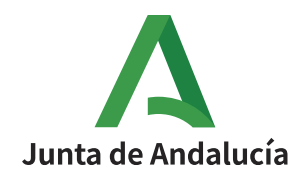

Llegamos así a la **pasarela telemática de pago**

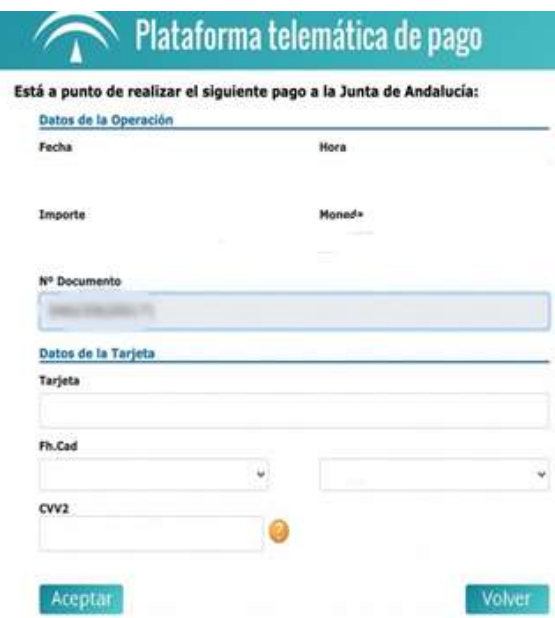

A finalizar el proceso, nos aparecerá el siguiente mensaje:

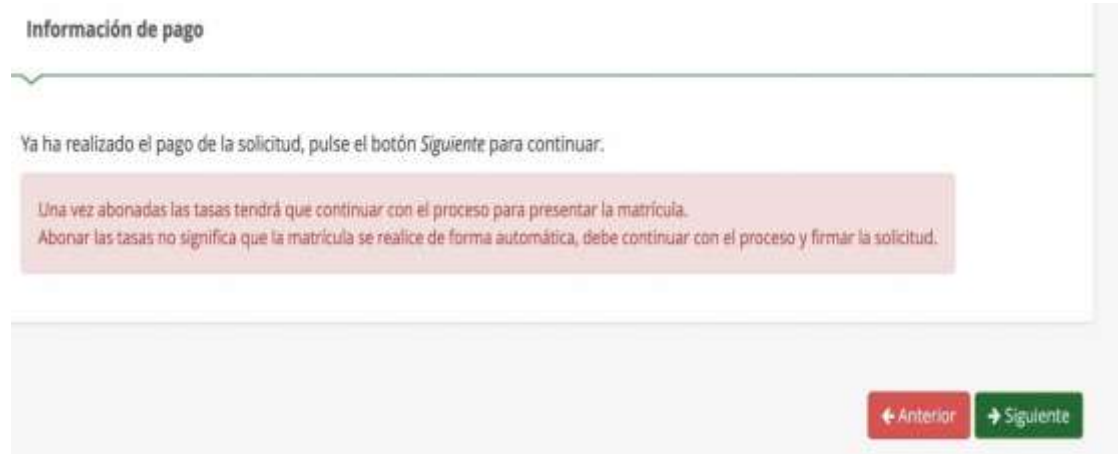

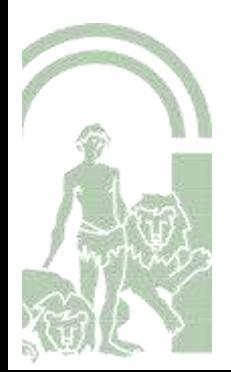

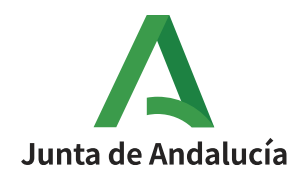

Inmediatamente después se nos mostrará en pantalla el **borrador del Documento de solicitud** para que lo comprobemos y **firmemos digitalmente** para finalizar el proceso de presentación telemática.

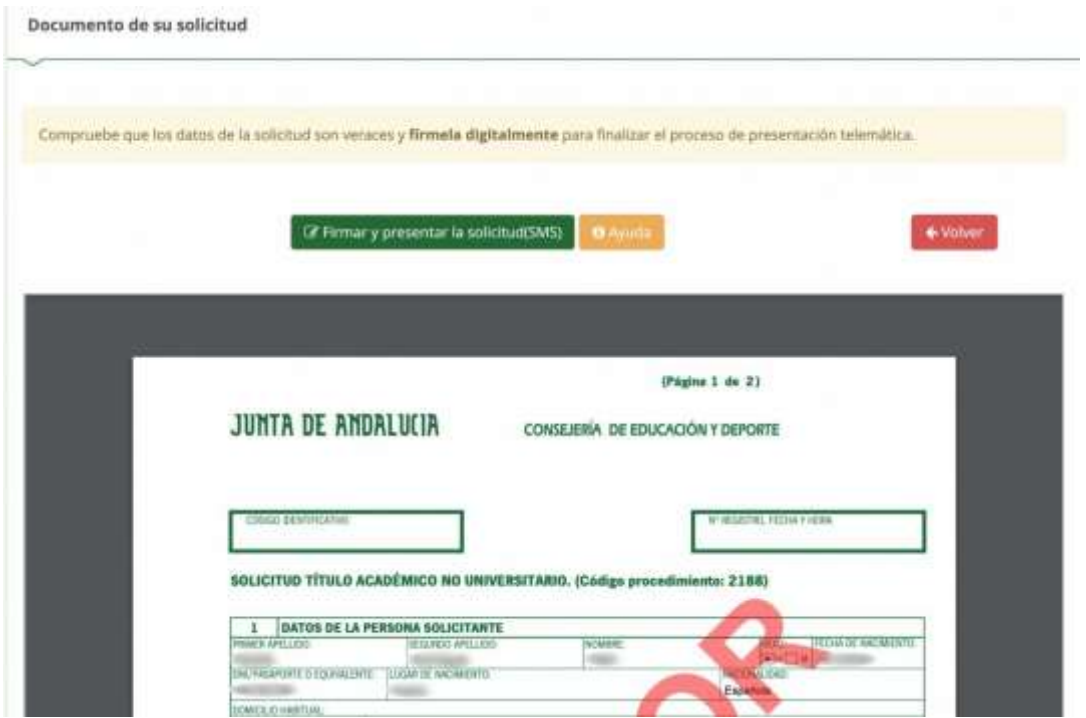

Para firmar digitalmente el documento, introducimos el **número de teléfono móvil al que deseemos que nos envíen la clave de firma**. Una vez realizada la presentación telemática de solicitud se nos informará y podremos descargar en PDF la solicitud.

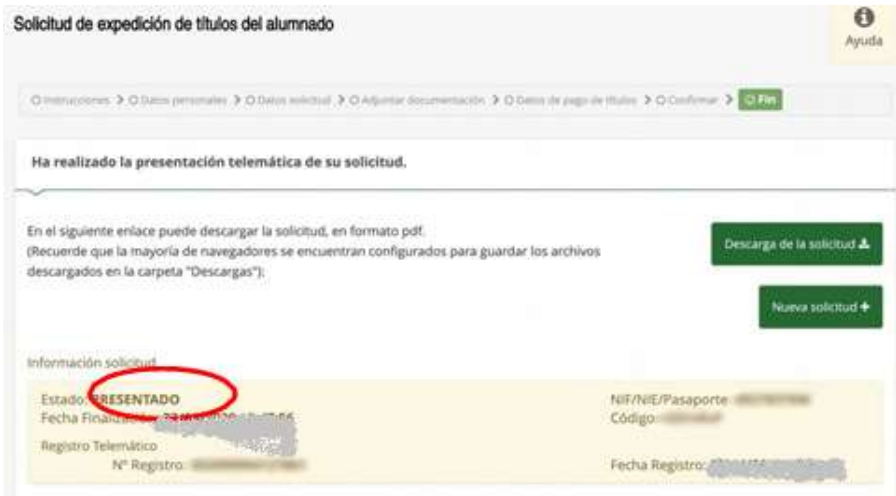

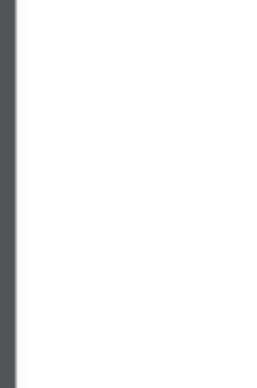

.